# *Panel Conflict and Mismatch Report Interpretation*

Congratulations! You've now gone through the entire CPAR process and have in your possession two reports that will help you build continuity with your patients and ensure your panels are as accurate as they can be. Below are some samples of those reports, so you can see what they look like.

It is the role of the clinic CPAR Panel Administrator to login to CPAR monthly, on the 2<sup>nd</sup> of the month or **later,** and download two reports: the CPAR Panel Conflict Report and the Demographic Mismatch Report.

Resources for CPAR Panel Administrators:

On the CII/CPAR web page at ACTT is the following page for CPAR Panel Administrators.

https://actt.albertadoctors.org/PMH/panel-continuity/CII-CPAR/Pages/CPAR-Panel-Resources.aspx

You will find many resources on the page including:

- Alberta Netcare Page for Panel Administrators
- How to Login to CPAR
- Videos
- Spreadsheet videos for new users of Excel, Libre Office or OpenOffice
- Post-Implementation Checklist
- Locums, provider Absences and Panels in Transition
- Links to EMR resources

## *The Panel Conflict Report*

The **Panel Conflict Report** will enable you to identify your paneled patients who have confirmed attachment at other primary practices. This report is not based on visits outside your practice. This report is based on patients who have said "yes" to the panel question at another practice participating in CII/CPAR. Initially, participation in the registry will be incomplete but as participation grows the ability to identify more conflicts will increase. Geography is another factor. As more physicians in a given location (e.g. town, city or zone) participate in CPAR, the ability to identify conflicts increases.

> *"Chinook PCN started something like CPAR several years ago. We've found it to be an extremely valuable tool. We receive conflict reports (like CPAR) that identify patients…that are confirmed on another providers' panel. …we saw (a patient) name on the conflict report, a member of the team called him to discuss. The patient explained that he liked the way that we did things at our clinic, but it was more convenient to go to his home town practice. (We) discussed with him the benefits of having a single family physician manage his care... He agreed that going to one clinic was the best for his health and decided to remain a patient with the family physician in his home town …we removed this patient from my panel and knew he was receiving ongoing care."*

*Dr. Tobias Gelber, Family Physician, Associate Clinic, Pincher Creek - Chinook PCN*

## Preparing to Download the Conflict Report

The CPAR conflict report is downloaded by the CPAR Panel Administrator from the CPAR web portal. Please see the CPAR Guide for Panel Administrators.

There is a choice to download a csv file that may be opened in a spreadsheet application (Excel, Open Office, Libre Office or Google Sheets) or a PDF. Speak to the clinic manager or IT supports in your office for guidance on their preferred application and its availability on the workstation where the panel administrator works. The value of working with a spreadsheet is using the ability to sort the data.

The conflict report is now also available as a PDF file. This does not allow for sorting but it does make it easy to download where a spreadsheet application is not available to the CPAR Panel Administrator. If you choose to print this report, be aware that it will be longer than the spreadsheet file and, if printed, may use several pages.

Whether downloading the csv file format or the PDF, depending on the protections set up by your organization's IT department, it is possible that protections may prevent a download. Speak to your IT department or clinic manager.

#### **Privacy and Security of Patient Lists**

CPAR enables the secure download of reports to a workstation or computer in the clinic. Treat these lists as private clinic information and follow clinic protocol for privacy and security of this information.

## CSV Panel Conflict Report

Panel conflict reports will be generated initially as an un-formatted CSV file and will appear as shown below (this is not real data):

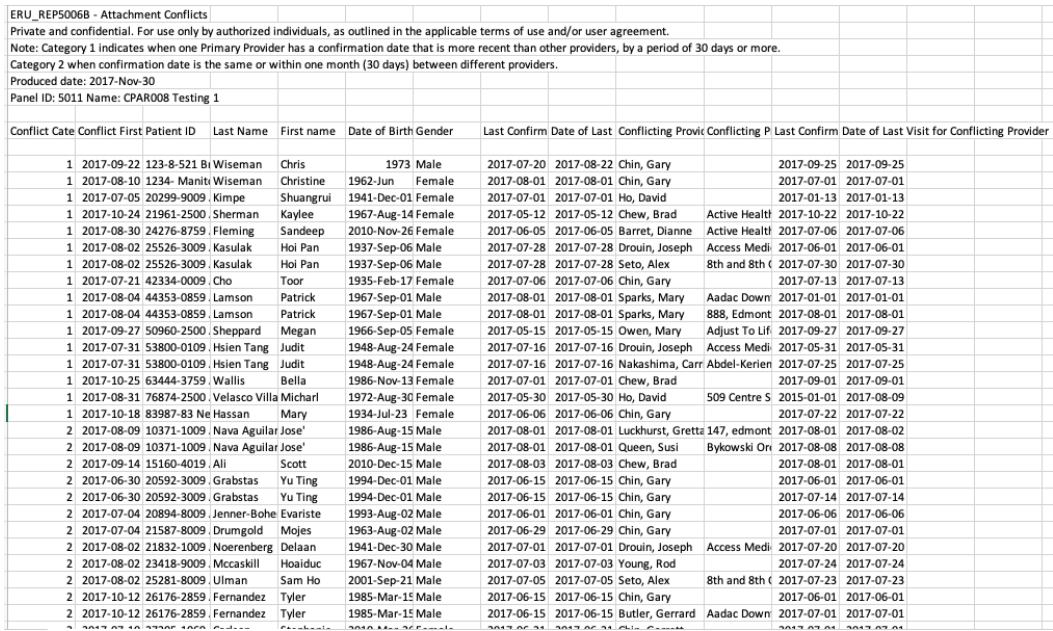

#### **Interpreting the information in the Conflict Report:**

#### **Header Information**

- The Panel ID should match the name of the provider's panel (name and panel number)
- The clinic Panel Administrator will see the panel names. It is advisable to use a simple standard format for naming the panels such as "Dr. First Name Last Name"

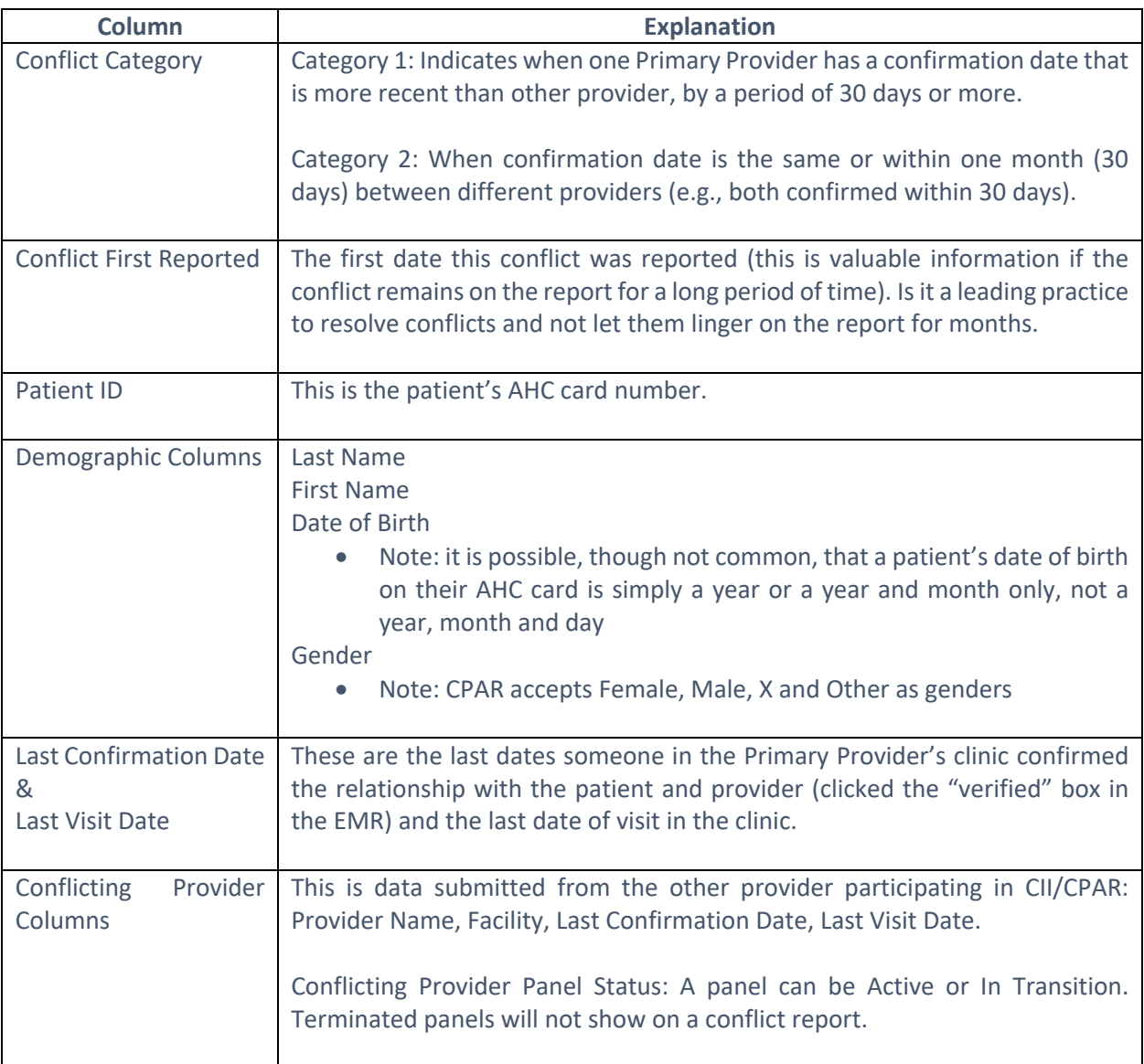

NOTE: The panel status can only be set by a CPAR Registry Administrator and values can be active, terminated, or in transition. Active: An active panel is one that is being actively managed by the primary provider(s) at the clinic, and has been set up for CPAR submissions. Terminated: A terminated status is assigned to the panel when the primary provider leaves the practice (or stops practicing altogether), and there are no plans for another provider to take over care of that panel within the clinic. In Transition: An in-transition status is assigned to the panel when the primary provider is not actively practicing at the clinic, but the clinic is still assuming responsibility for comprehensive care of those patients - either through a locum until a permanent replacement is found; and/or by moving the patients into the panels for other providers at the practice.

If you're not familiar with how to use spreadsheet programs please refer to the instructional videos on how to reformat and sort in Excel, Open Office or Libre Office on the CPAR Panel Resources page.

Once the report is reformatted it will be much easier to use. In columns J through M you will be able to view any conflicts that exist. In the example below, the report has been sorted by date of birth so the oldest, and possibly highest priority patients, appear at the top. While you may have confirmed the patient to your panel, another clinic will have also confirmed them to their panel and so the patient appears on both. Remember, the conflicting provider is also participating in CPAR.

#### THIS TABLE IS MOCK DATA:

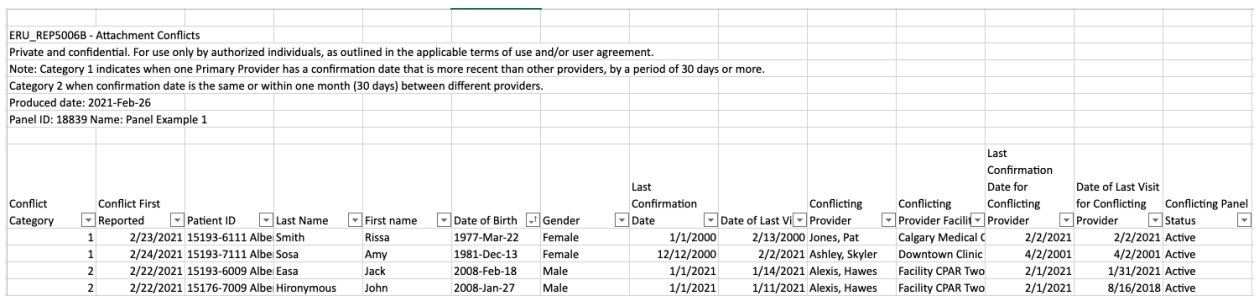

Click here to access a video on the attachment panel conflict report.

Note: The source for the name of the conflicting provider is NOT from the name that the Panel Administrator gives the panel. It is based on the PracID that is sent in with the registration forms.

### The PDF Conflict Report:

Another option is to download the conflict report as a PDF. This will not allow sorting and will display the information as below:

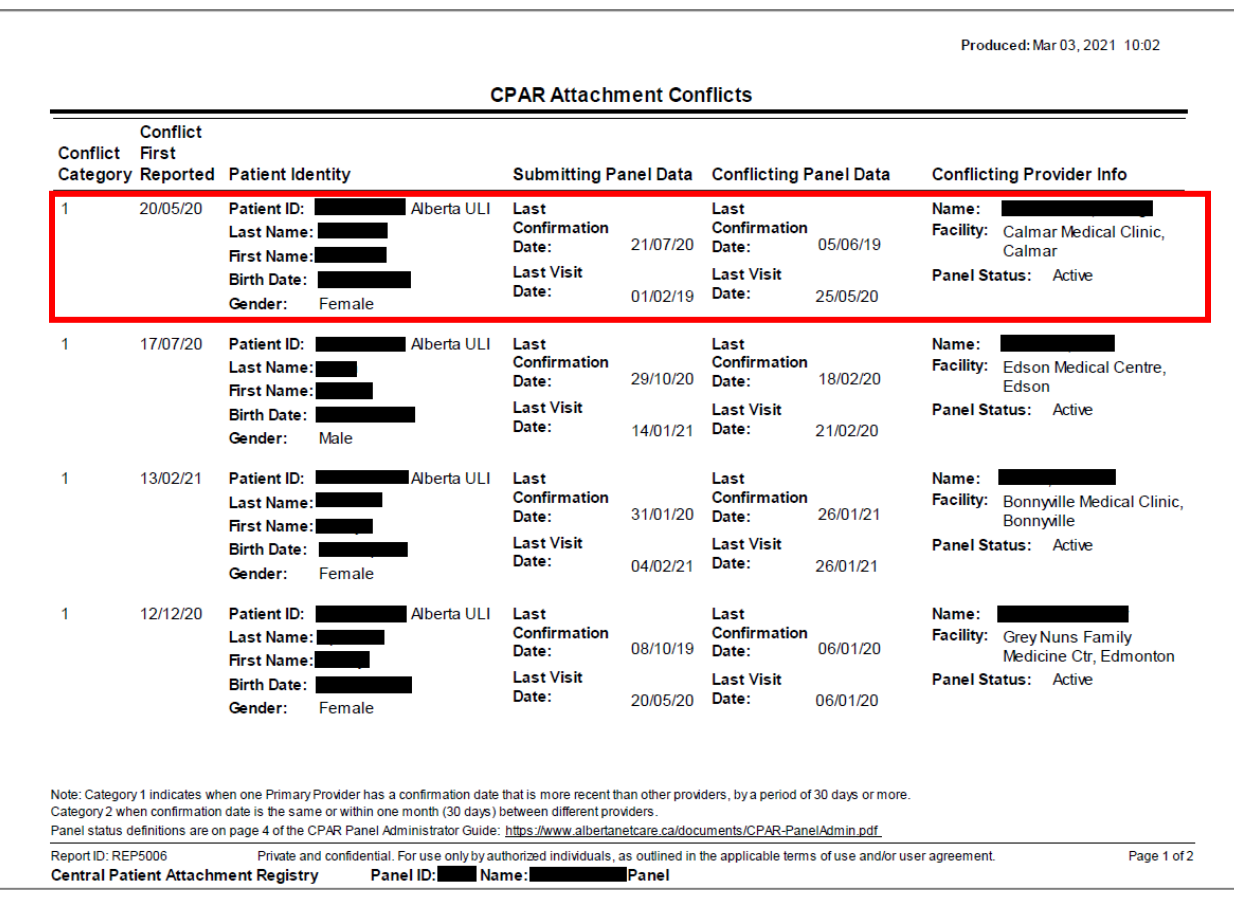

This format will display fewer conflicts on a page but displays the conflict in a way to easily compare the last confirmation and last visit dates for each patient at the two clinics. A single conflict is outlined in red.

## *Panel Conflict Management*

Each clinic team will need to develop processes to action the panel conflicts. It is best practice to not let them linger from month to month. Tools for Panel Conflict Management are available on the CPAR Panel Resources page.

Remember the team working at the other clinic where the patient is in conflict is also participating in CPAR and it is in both clinics' best interest to identify which provider the patient considers as the primary provider "quarterbacking" their care.

Once the patient decides, be sure to mark the change in the EMR.

## *The Demographic Mismatch Report*

Why fix demographic mismatches? These patients were not submitted to CPAR because the systems could not match the identity of the patient. This means that the primary provider will NOT receive any eNotifications until they can be added to CPAR. The demographics need to be corrected for that to occur. Note: the encounters nor the consult reports for these patients are NOT loading to Netcare for the same reason.

## Deceased Patients

#### **Note**: **Exception on the first upload of a panel**

On the first upload to CPAR, if the panel list includes a deceased patient this patient will appear as an upload error, not the Demographic Mismatch Report. The following upload error will appear:

Cannot add a patient with a date of death defined.

TIP Patient has a date of death in the Provincial Client Registry. A deceased patient cannot be uploaded for a new attachment or new panel. A deceased patient who was previously submitted will be shown on the Demographics Mismatch report. Mark the patient as deceased in your EMR to remove from the panel. The date of death shown in CPAR may be copied to the patient's chart as needed.

See the Panel Administrator Guide for more information. An error occurs because CPAR will not allow a deceased patient to be added to the registry.

After the first upload, when a patient on the CPAR panel becomes deceased, they will appear on the first page of the demographic mismatch report.

It is unlikely, but possible, that once a provider's panel has been regularly uploaded to CPAR that a new patient to the panel could become deceased between the time they are added to the panel and the first time they are uploaded to CPAR. In that case the above error would occur.

Once a patient is identified as deceased through CPAR, be sure to **change their status in the EMR** so that they are not loaded to CPAR the next month.

**Deceased patients**: eNotifications have been enhanced to include a deceased notification next to the patient's name if the information is available in the data feed from the Alberta Health Services Admissions, Discharge, Transfer (ADT) system. If the data includes both the patient name and the date of death, both will be displayed: **Patient Name (Deceased: YYYY-MM-DD).** If the ADT data does not include a date of death then only the deceased notification will be shown: **Patient Name (Deceased).** The source of this data is AHS.

**Deceased patient source data**: CPAR is connected to Provincial Client Registry (PCR), which is informed about notice of death once registered in Vital Statistics. There may be a few days' delay between Netcare and Vital Statistics exchanging information.

The **Demographic Mismatch Report** will identify deceased panel patients and other demographic mismatches that may assist the clinic team in ensuring that panel data in your EMR is accurate. This report compares clinic submitted demographic data (first name, last name, PHN, DOB and gender) to Provincial Client Registry (PCR), Alberta Health's repository of demographic information and identifies where information does not match. Sometimes the clinic EMR may have the correct information, sometimes PCR may have the correct information. The key is to identify the error and have a process for correction.

Is Netcare a source of truth for demographics? The source of demographics in Netcare is from AHS not PCR. The demographic information in Netcare is not used in the matching for CPAR.

## Gender and CPAR

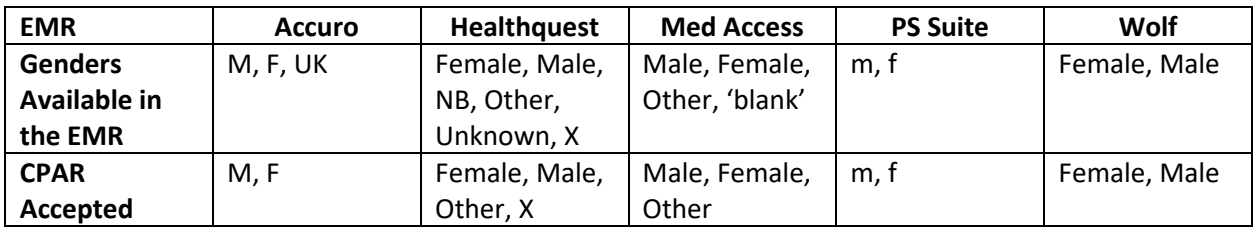

#### *Gender Submission, Provincial Client Registry and CPAR Response*

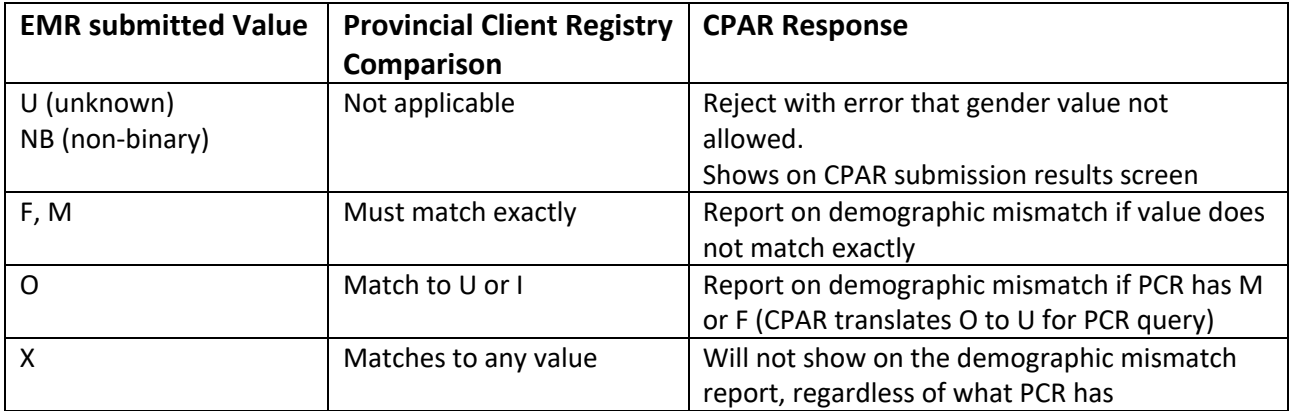

A patient will be flagged to be on the demographic mismatch reports if their gender is submitted with "Unknown" because the clinic, if the patient is paneled, should know if the patient is male, female, other or X (even if some EMRs only have the options of male or female).

## Sample Demographic Mismatch Report

The first page of the report will identify if there are any deceased patients in the CPAR panel as recorded by Vital Statistics.

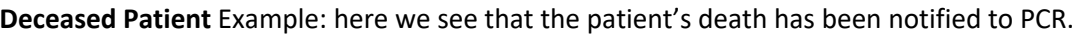

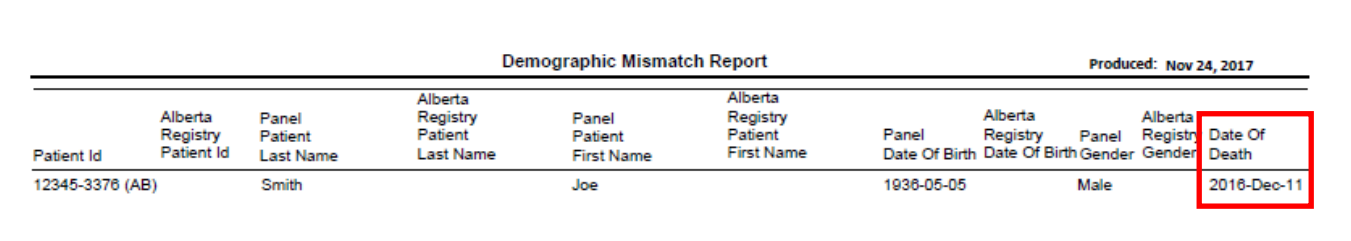

PCR reports deaths received from Vital Statistics. This may sometimes result in differences between Alberta Netcare and CPAR. This is because Alberta Netcare will also report a death from an AHS facility that has not yet been processed through Vital Statistics. It may take a couple of days for the information to process.

The second page of the demographic mismatch report identifies if there are patients that were submitted to CPAR where some demographic data does not match PCR.

#### **Mismatch to Provincial Client Registry** (PCR)

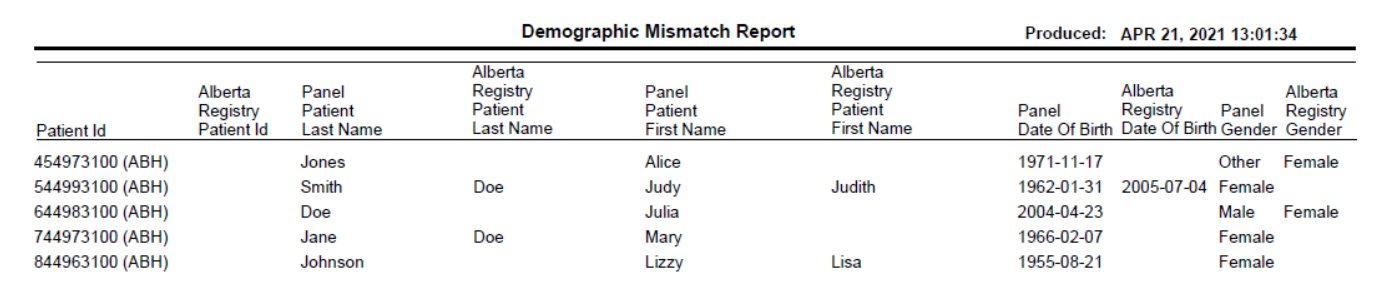

Examples:

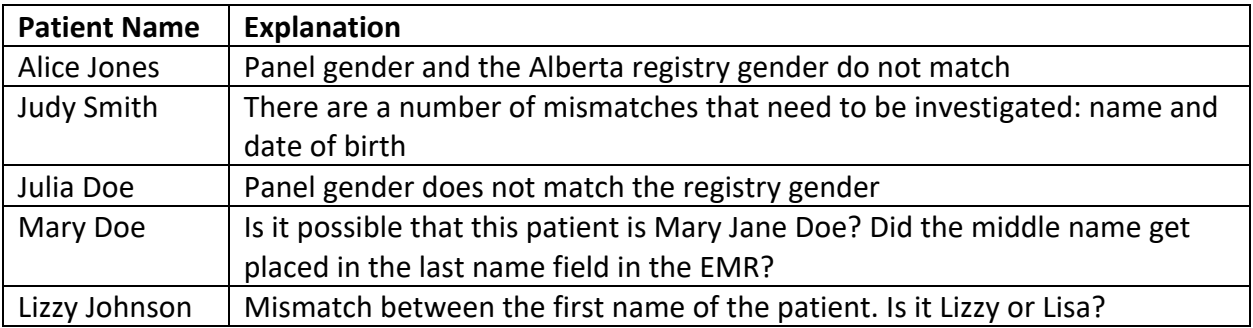

#### *Blank demographic elements*

It is rare, but possible, that a patient could have a blank data element in PCR and this could show on the demographic mismatch report at first glance it may be difficult to understand what the mismatch is. It is rare but possible that an Albertan has an AHC card with only a first name or a last name. In that case, the mismatch report would show a blank because that is how they are registered.

## Patient Name, DOB, Gender or Address Changes

When an Albertan changes their name they may have informed the clinic but not completed the "Notice of Change" form with Alberta Health. This patient will continue to be on the mismatch report until they complete and submits the "Notice of Change" form, which will then be recorded in the PCR.

This same form is used for changing gender or address and correcting a date of birth. Print this handy instruction sheet for patients who need to update their AHCIP registrations:

http://www.albertanetcare.ca/documents/G252A%20CII-CPAR%20Patient%20AHCIP%20Handout.pdf

## *Correcting Demographic Mismatches*

This process is best handled by front of office staff (reception, scheduler). Make it a goal to resolve any demographic mismatches in a timely manner so panel data continues to become more accurate over time and that as many records as possible flow to CII and CPAR (data for patient's whose identity cannot be matched does NOT flow to CPAR or Netcare (consults and encounters).

Here is a suggested process:

- 1. Review the Demographic Mismatch report as a team.
- 2. Set a specific goal to get mismatches corrected in a timely manner.
- 3. For deceased patients designate a team member to update the patient chart
- 4. For other mismatches, identify whether the data is incorrect in the EMR or in PCR. If you are unsure, use outreach or opportunistic strategies to obtain the information.

#### **Opportunistic**

• Create a reminder in the patient chart to confirm information the next time the patient calls to make an appointment (consider scripting your approach  $-$  see Scripting) and update the patient chart. Waiting for patients to call may take you beyond your timeline goal.

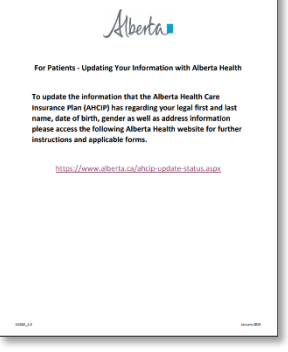

### **Outreach**

- Call patients to confirm information (consider scripting your approach see Scripting) and update the patient chart.
- 5. For errors in the EMR: designate a team member to be responsible for obtaining the correct information and updating the EMR.
- 6. For errors in the PCR: patients must provide the correct information to Alberta Health. The process for this is to fill out a form and drop it off at an authorized registry office. The appropriate form can be found here:
	- https://www.alberta.ca/ahcip-update-status.aspx
	- Patients can also call 1-800-232-7215 for more information.
	- It might be handy to have this information available for patients to take away.
	- Alberta Health indicates that it currently takes 5-7 days to process an information change.
- 7. Track your progress to ensure goals are met.

## Timing and Seeing Your Changes Reflect in the Next Report

Your clinic reports are available to download from CPAR by the 2<sup>nd</sup> of the month. Your next panels will upload based on the vendor schedule (Microquest on the 8<sup>th \*</sup>, Telus on the 10<sup>th</sup> and QHR on the 12<sup>th</sup>). Any demographic corrections made before your automatic upload will appear on the next report. If the changes/corrections are made after the upload date, they will appear on the subsequent report.

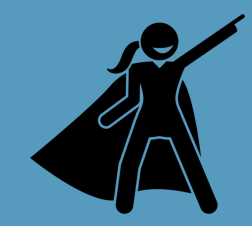

#### Tip for Practice Facilitators

Consider posting the demographic mismatch and panel conflict data statistics to the clinic improvement board for all to see and provide input. Create a run chart to show data trends and improvement over time.

## *Monthly Checklist for CPAR Panel Administrators*

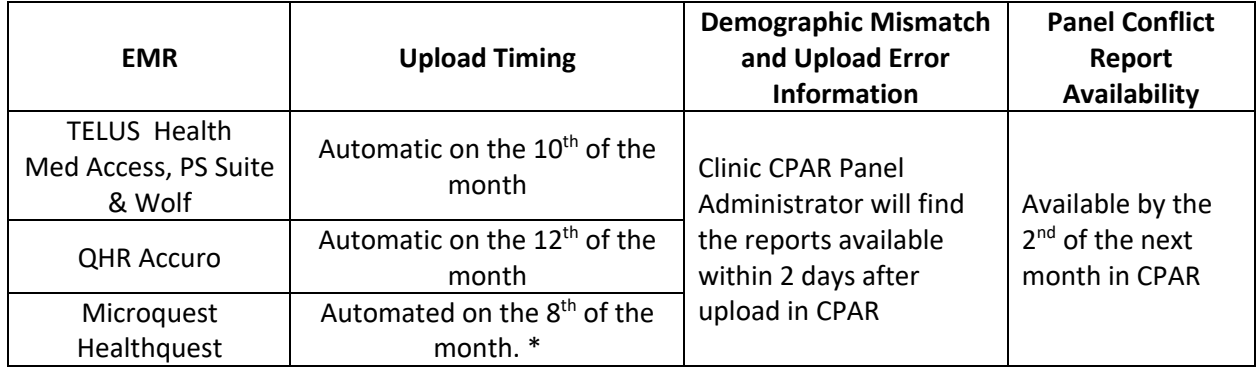

## CPAR Panel Uploads and Reports Timing Table

\* User still has **option** to click "Submit Panel" on the CPAR Panel Reports **by** the 21st of the month

### Before your panel uploads to CPAR:

- $\Box$  Produce a list in your EMR of each participating provider's panel.
- $\Box$  Note the panel size of each provider, scan for accuracy

### After your panels are uploaded to CPAR:

#### Have your CPAR Panel Administrator Guide ready.

#### The next day or later:

- $\Box$  Login to CPAR and view your Panel Submission Results Summary
	- Does 'the number of records in file' match the panel size you expected to upload?
	- Were any records not processed?
		- $\circ$  If yes, look at your errors for reasons that the patient did not upload. Depending on the error, there may be opportunities to make changes in your EMR
- $\Box$  Download in the 'Panel Reports' area of CPAR your Demographic Mismatch Report(s)
- $\Box$  Take corrective action on any demographic mismatches, as appropriate

#### After the  $2^{nd}$  of the month:

- $\square$  Login to CPAR and download your Panel Report: Attachment Conflict Report
- $\square$  Share the attachment conflict report with the provider and team members
- $\Box$  Follow your clinic developed process to manage the panel conflicts